## *Impostare Outlook Express per non inviare messaggi in formato HTML e non correre eccessivi rischi in ricezione*

## **Invio di messaggi non-HTML**

Aprire il programma di posta elettronica Outlook Express (versione italiana) e dal menu **Strumenti** selezionare la voce **Opzioni** come in figura

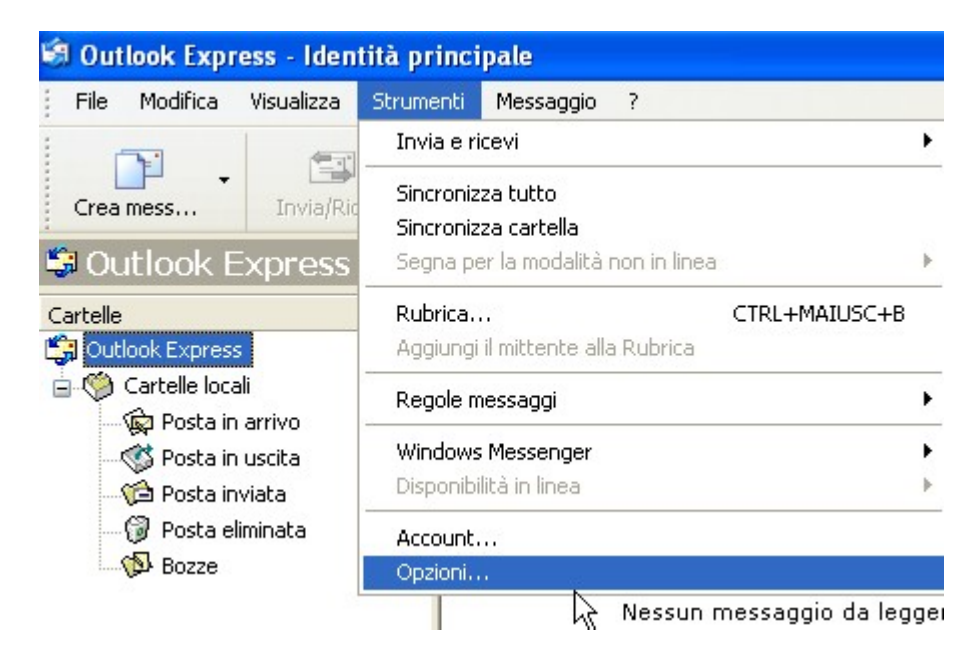

Nella finestra che si apre cliccando su **Opzioni** scegliere la voce **Invio**.

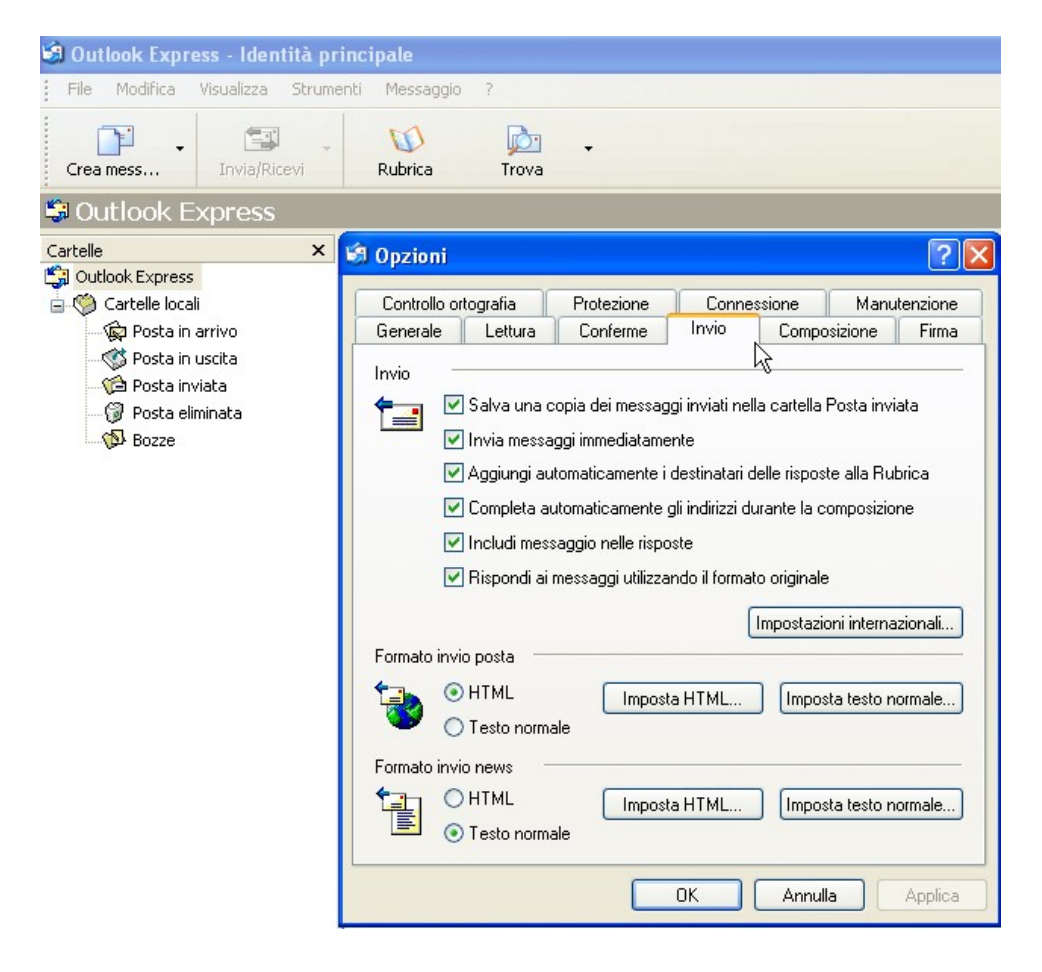

Selezionare per il Formato invio posta l'opzione **Testo normale** e cliccare su **Imposta testo normale**

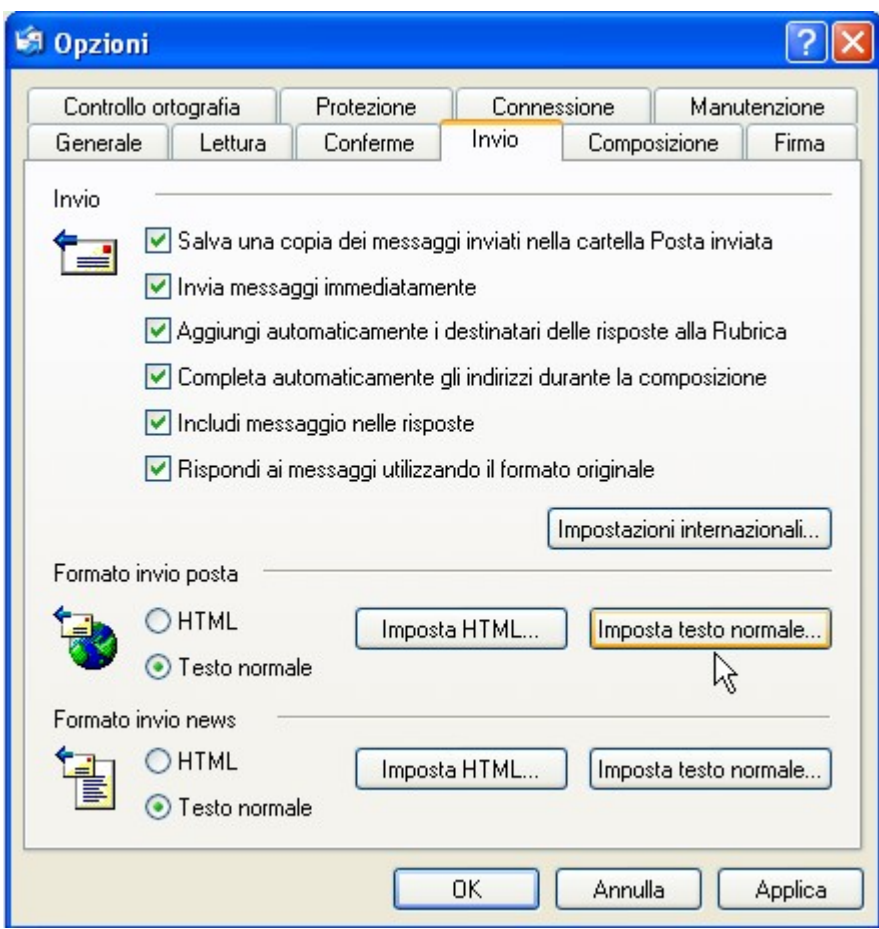

Le impostazioni del testo normale permettono di scegliere il metodo di codifica del testo quando non si utilizzino caratteri ASCII standard (ad esempio le lettere accentate); la lunghezza della righe dei messaggi, i simboli da inserire per indicare il testo originale nelle risposte (Esempio >)

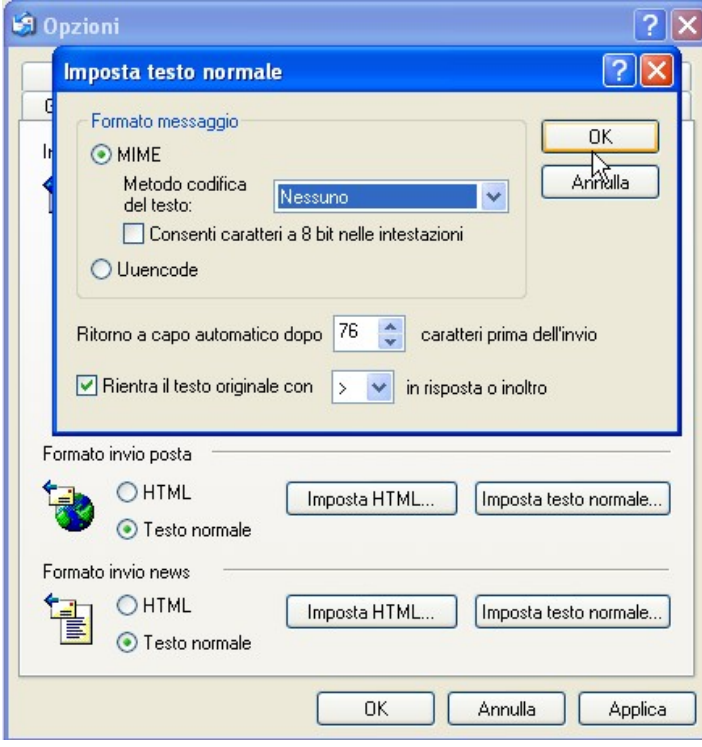

## *Ricezione più sicura dei messaggi*

Outlook Express ha una opzione nella ricezione dei messaggi particolarmente insidiosa poiché interpreta il contenuto dei messaggi anche quando non li si apra, ma li si visualizzi semplicemente in anteprima. Ciò comporta che se un messaggio contiene elementi indesiderati e/o nocivi per avere la sicurezza che tali elementi non agiscano sul nostro computer si debba disabilitare tale funzione.

Si può procedere in due modi.

Il primo, più radicale, consiste nel disabilitare del tutto l'anteprima dei messaggi. In questo modo il contenuto dei messaggi sarà accessibile solo aprendoli. Per farlo selezionare il menu **Visualizza** e al suo interno la voce **Layout**

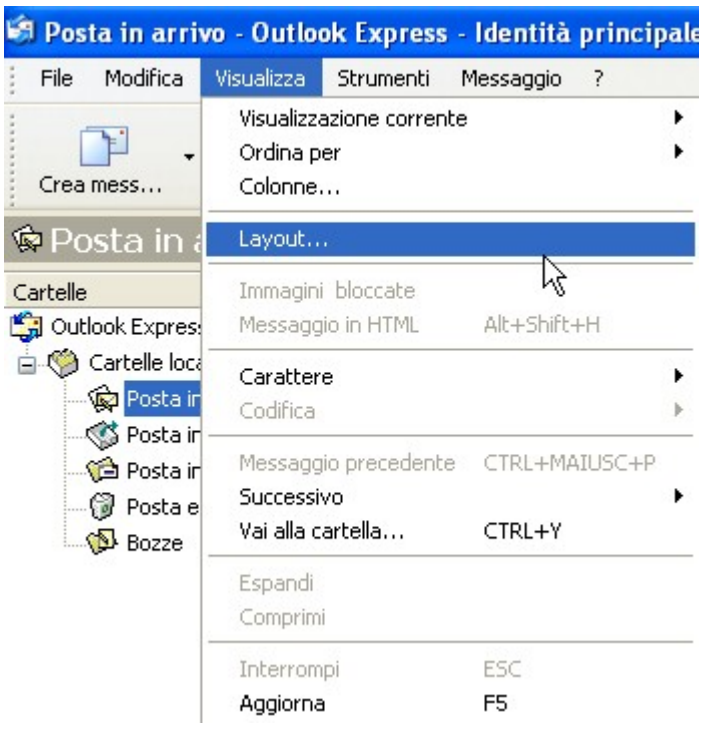

Scegliere la voce che **non** selezioni **Visualizza riquadro di anteprima**

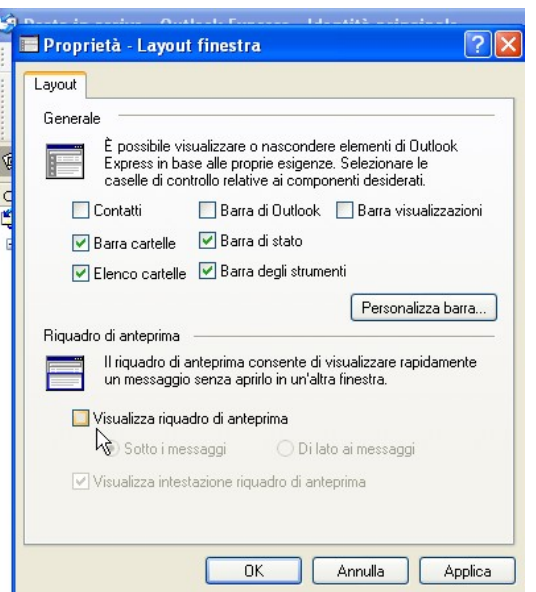

Se invece si sceglie di visualizzare il riquadro di anteprima, è bene disabilitare l'espansione dei messaggi nell'anteprima.

Dal menu **Strumenti** selezionare la voce **Opzioni** e fare in modo che risulti **non** selezionata la voce **Scarica automaticamente i messaggi visualizzati nel riquadro di anteprima**

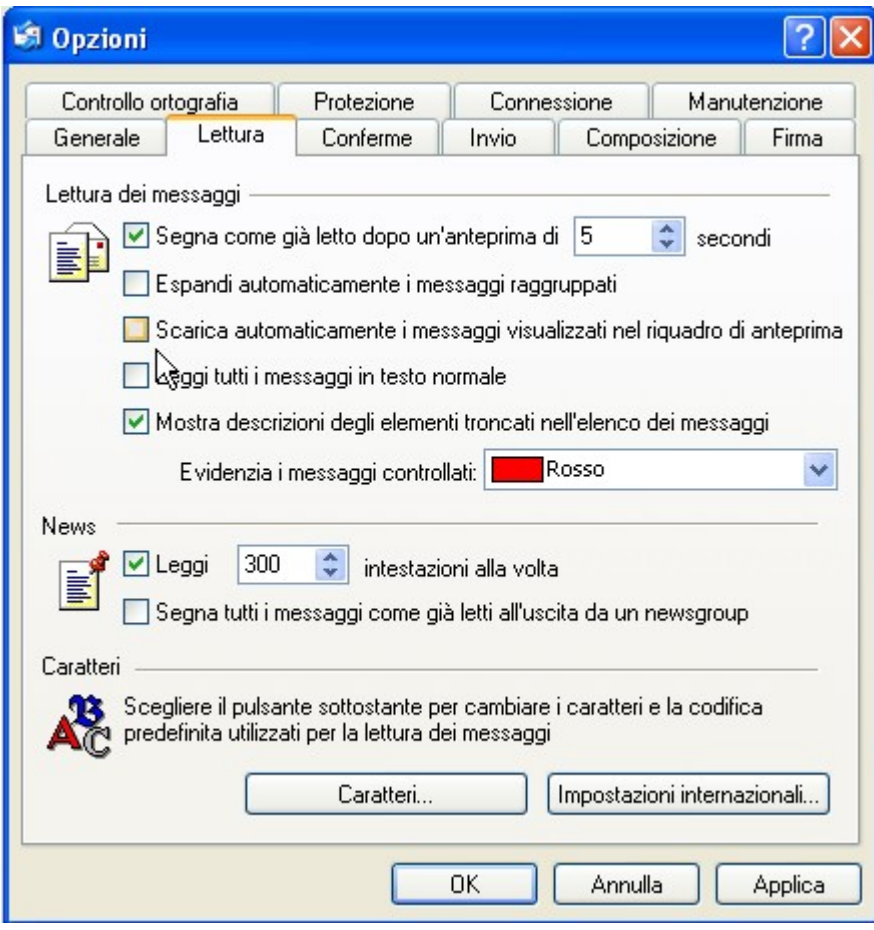

Per applicare tutte le impostazioni non-HTML viste sin qui cliccare su **Applica** e poi su **OK**